## Providing Full-Disk Access to Trellix/McAfee on macOS

This guide provides step-by-step instructions for granting the necessary privileges to ISU's antivirus software, Trellix (formerly McAfee), on macOS Monterey and Ventura.

The update for McAfee released on May 23rd changes branding for the antivirus software over to Trellix and requires these privileges to be granted again. It's possible that this update hasn't pushed to every ISU Mac computer yet, so until you receive the alert like the one in *Figure 1*, please hold onto these instructions.

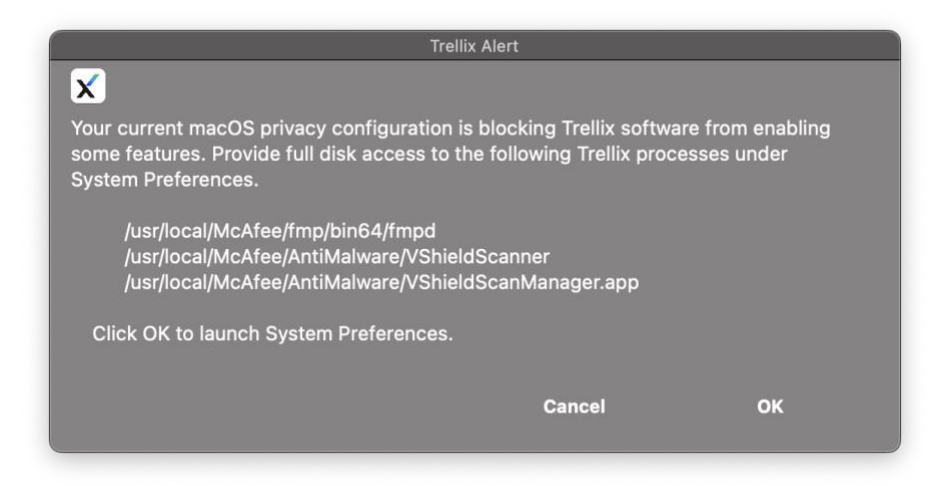

Figure 1: The Trellix notification to watch for.

- 1. When the notification in Figure 1 appears on your Mac, click **OK** to launch System Preferences (System Settings in macOS Ventura or later).
- 2. System Preferences (or System Settings) will open to the Security & Privacy section. Find and click on "Full Disk Access" from the list displayed.
- 3. A list of apps or processes will be displayed. Under this list, click on the  $+$  (plus) icon.

Figure 2: System Preferences open to Privacy & Security > Full Disk Access on macOS Monterey or earlier.

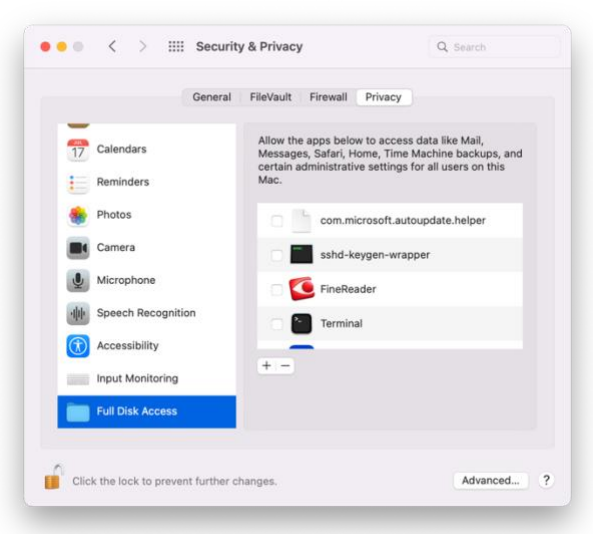

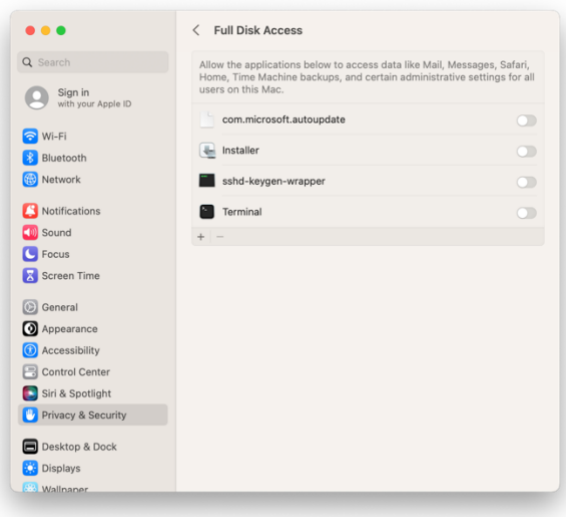

Figure 3: System Settings open to Privacy & Security > Full Disk Access on macOS Ventura

- 4. A Finder window opens. On your keyboard, simultaneously press *Command* + Shift + G to open the Go to Folder prompt.
- 5. Enter the file path of the first process needing access: "/usr/local/McAfee/fmp/bin64/".

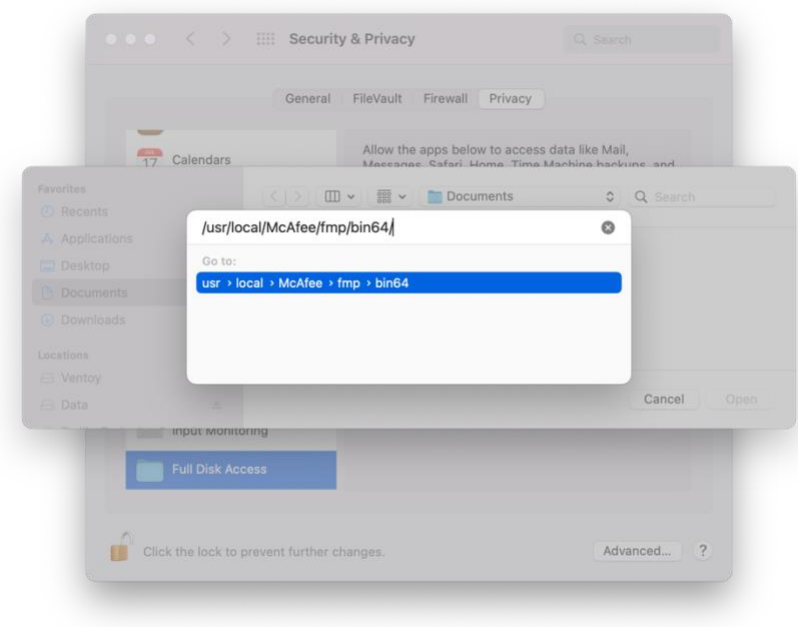

Figure 4: The Go to Folder prompt open with the first file path entered.

Granting Full Disk Access to the first process: "fmpd"

- 6. The Finder window should open to that bin64 folder. Locate and select the "fmpd" Unix executable file.
- 7. Click Open.

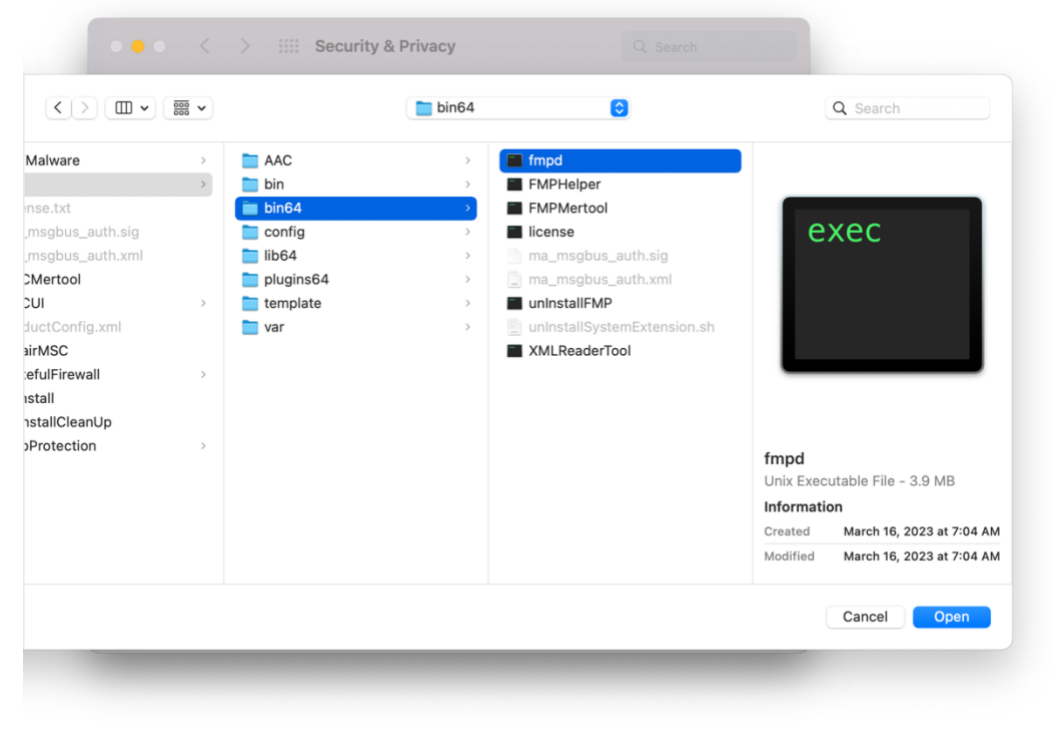

Figure 5: The Finder window open to the first process required, "fmpd".

8. After clicking Open, check that "fmpd" has been added to the list of programs with full disk access, and that the box next to it is checked.

Granting Full Disk Access to the 2nd Process: "VShieldScanner"

- 9. Click on the + (plus) icon again. The Finder window should open to the path "/usr/local/McAfee/fmp/bin64/" from Step 5.
- 10. At the top of the Finder window, expand the dropdown that shows bin64.
- 11. Select McAfee to go up the current file path to the McAfee folder.
- 12. From there, click **AntiMalware** to arrive at "/usr/local/McAfee/AntiMalware".
- 13. Select the **VShieldScanner** Unix executable file.
- 14. Click Open.

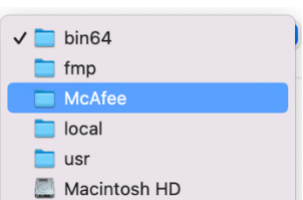

Figure 6: Finder navigation drop-down

15. Check that "VShieldScanner" has been added to the list of programs with full disk access, and that the box next to it is checked.

Granting Access to the 3rd Process: "VShieldScanManager"

- 16. Click on the + (plus) icon again. The Finder window should open to the path "/usr/local/McAfee/AntiMalware" from Step 12.
- 17. Select the VShieldScanManager application.
- 18. Click Open.
- 19. Check that "VShieldScanManager" has been added to the list of programs with full disk access, and that the box next to it is checked.

With those 3 processes added to the list of programs with Full Disk Access in macOS Security & Privacy, Trellix should be able to enable threat prevention features the next time it attempts resetting its preferences (occurs regularly).

Manually Turn On Threat Prevention (Optional)

If you'd like to ensure it has its permissions set correctly, you can toggle on Threat Prevention in Trellix preferences:

- 1. In the menu bar on your Mac, right-click (or ctrl+click) on the Trellix menulet icon.
- 2. In the pop-up menu, click Preferences.
- 3. Click the **lock** in the bottom-left corner of the Preferences window and enter your password at the prompt.
- 4. In the General tab, next to Threat Prevention, toggle the ON/OFF switch to ON.

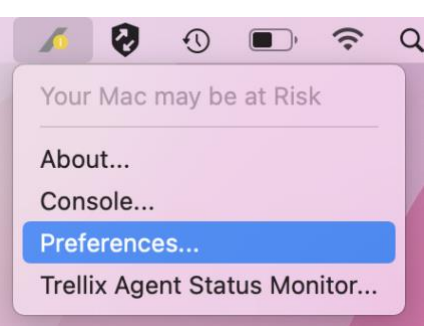

Figure 7: Pop-up menu for Trellix in the Mac menu bar

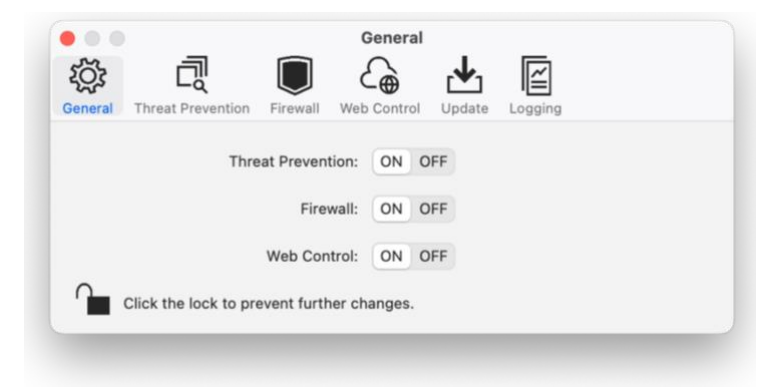

Figure 8: General tab of Trellix Preferences window showing Threat Prevention on.